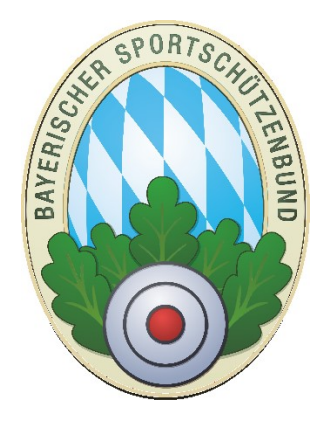

# Standaufsichten im Gau mit ZMIClient

**Version 1.0** 

Stand: 28.01.2018

## <span id="page-0-0"></span>**Historie des Handbuchs**

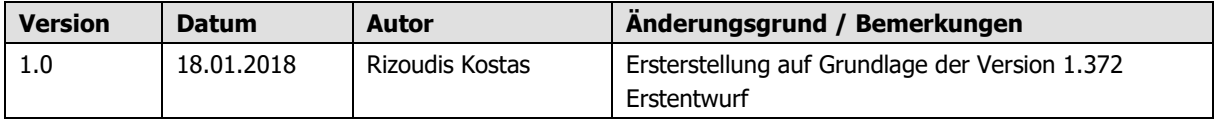

### **Inhaltsverzeichnis**

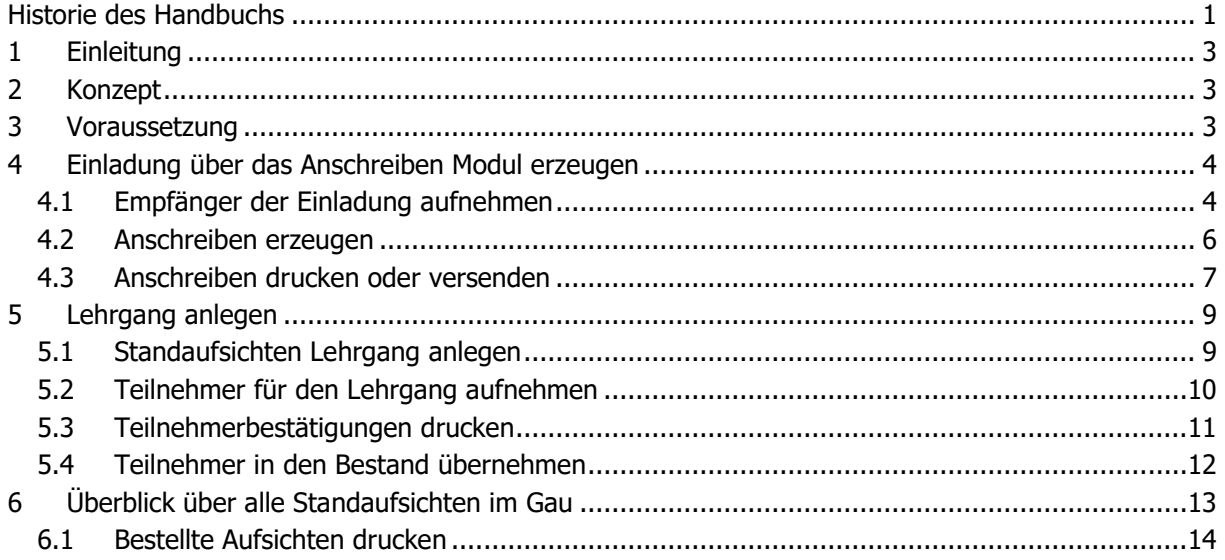

# <span id="page-2-0"></span>**1 Einleitung**

Die Gaue können Ihre Standaufsichten komplett von der Einladung zu einem Lehrgang bis zum Ausdruck der Teilnehmerbestätigung über ZMIClient abwickeln.

## <span id="page-2-1"></span>**2 Konzept**

- Der Gau erzeugt über das Anschreiben-Modul eine Einladung zur Standaufsichtenschulung.
- Die Teilnehmer, die sich zur Schulung anmelden, werden über den Lehrgangsplaner erfasst.
- Die Teilnehmerbestätigungen werden ausgedruckt, zusammen mit der Teilnehmerliste.
- Am Schulungstag unterschreiben alle anwesenden Teilnehmer auf der Teilnehmerliste.
- Die angemeldeten Teilnehmer laut Lehrgangsplaner werden verglichen mit der unterschriebenen Teilnehmerliste. Diejenigen, die nicht teilgenommen haben werden wieder gelöscht. Die Übrigen werden übernommen. Damit wird der Eintrag beim Schützen hinterlegt zur Teilnahme an der Standaufsichtenschulung.

### <span id="page-2-2"></span>**3 Voraussetzung**

- Sie haben selbst den Lehrgang "Moderatoren Lehrgang für Standaufsichten" durchgeführt
- Sie haben vom BSSB für ZMIClient eine Lizenz für Standaufsichten bekommen
- Sie haben eine Liste der Teilnehmer für die Standaufsichtenschulung Rolle (St) steht für

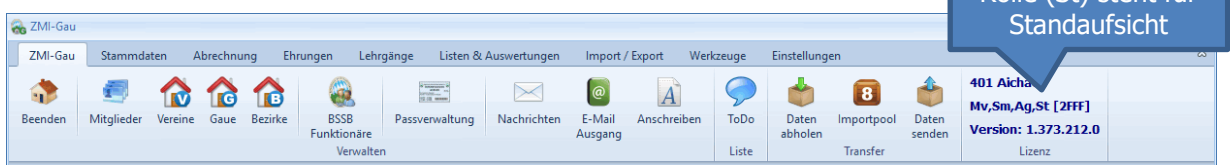

# <span id="page-3-0"></span>**4 Einladung über das Anschreiben Modul erzeugen**

Sie benötigen eine Teilnehmerliste für die Standaufsichtenschulung. Sie können die Vereine über das Anschreiben-Modul dazu einladen oder sonst irgendwie zu der Teilnehmerliste kommen.

#### <span id="page-3-1"></span>**4.1 Empfänger der Einladung aufnehmen**

Die Einladung zur Standaufsichtschulung soll an alle Schützenmeister, Sportleiter und Damenleiter gesendet werden.

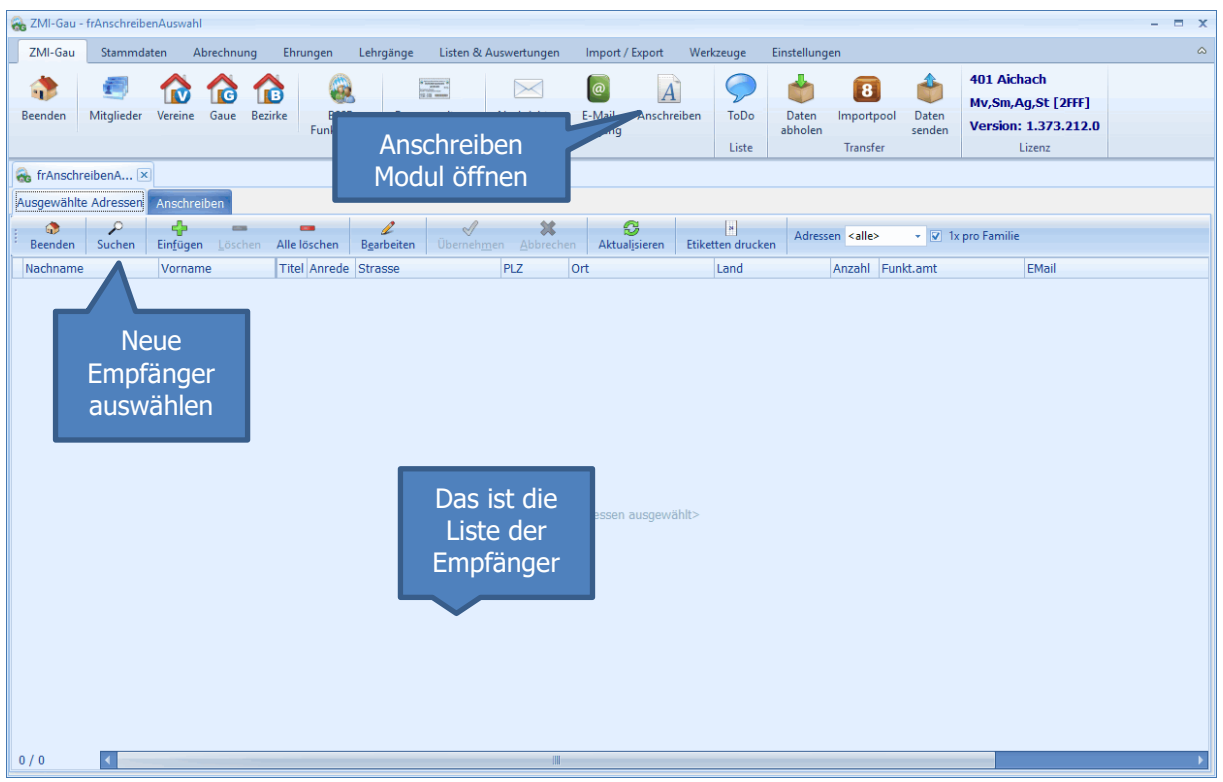

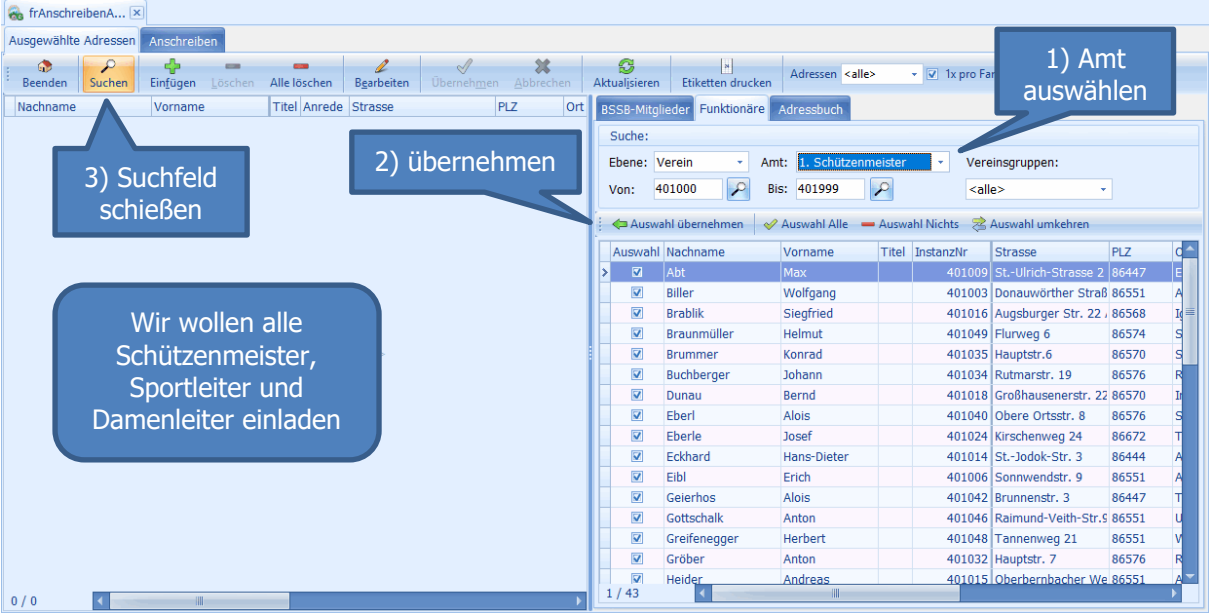

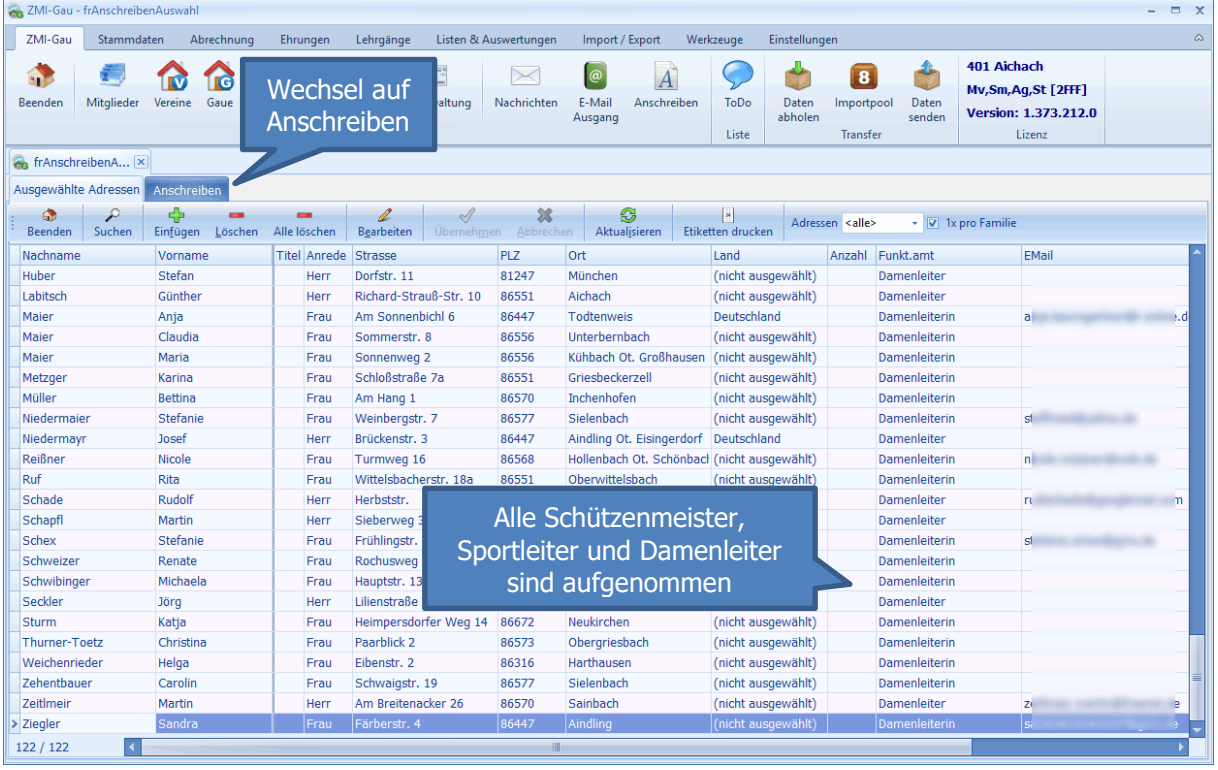

### <span id="page-5-0"></span>**4.2 Anschreiben erzeugen**

Das Anschreiben besteht aus ein paar Eigenschaften und den formatierten Text. Was Sie mindestens eingeben müssen, ist der Betreff.

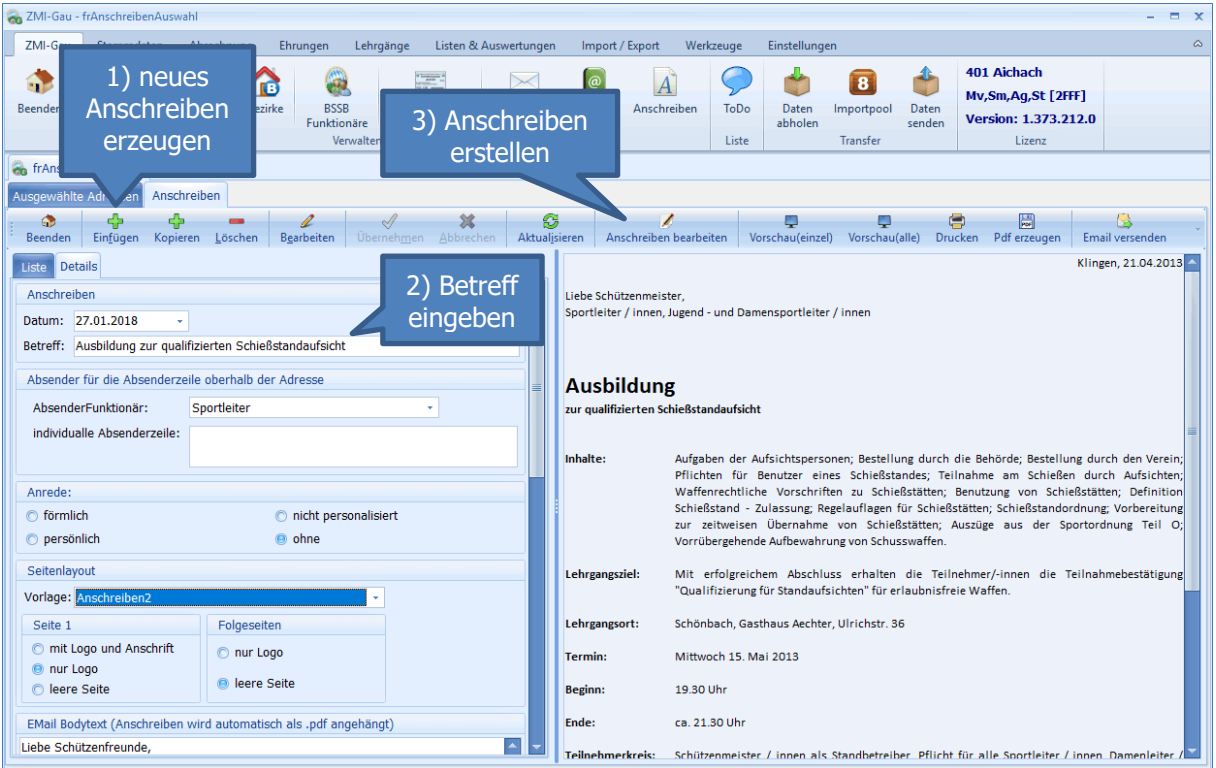

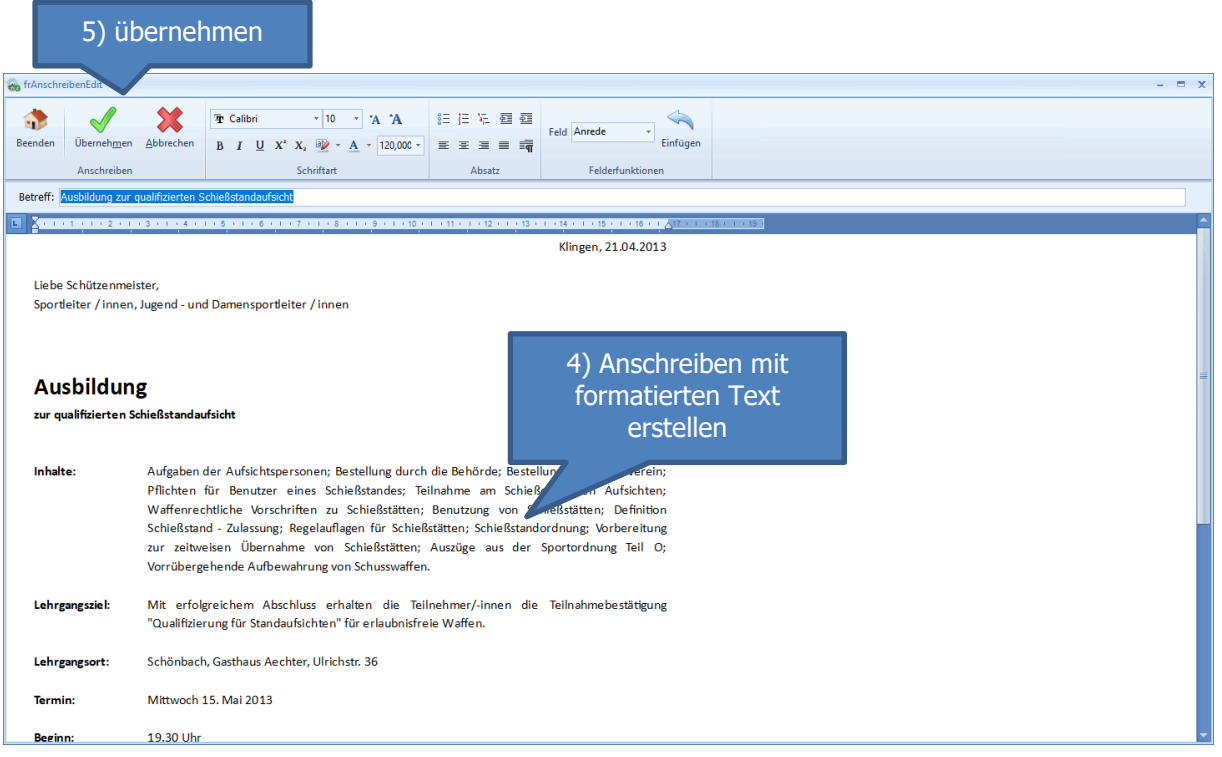

Wenn das Anschreiben per Email versendet werden soll, wird es automatisch als PDF erzeugt und der Email angehängt. Als Email-Betreff wird der eingegebene Betreff verwendet. Der Emailtext kann als Eigenschaft des Anschreibens hinterlegt werden. Als Anlage geben wir gleich das Anmeldeformular mit als Anhang bei.

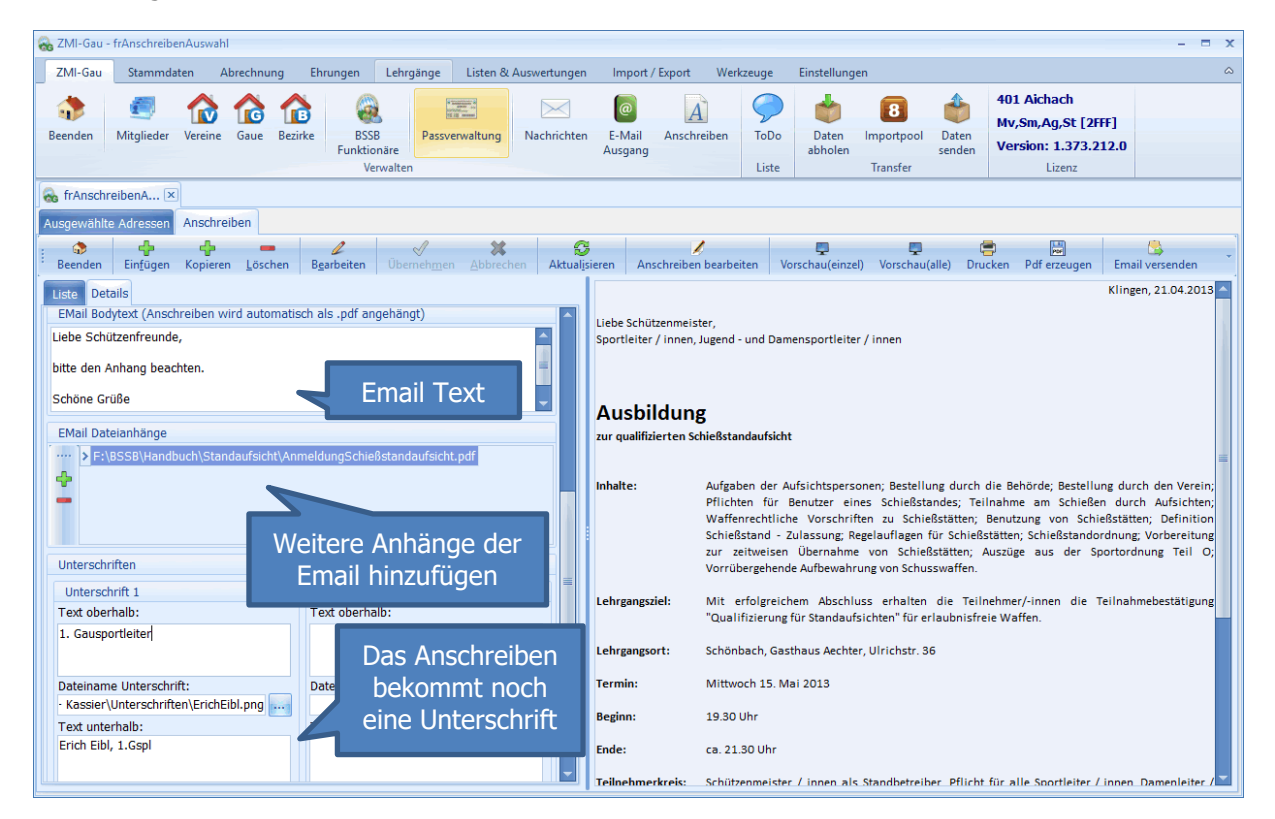

#### <span id="page-6-0"></span>**4.3 Anschreiben drucken oder versenden**

- Über Vorschau (einzel) kann man das Anschreiben ansehen.
- Über Vorschau (alle) wird der Serienbrief erzeugt.
- Über Drucken wird der Serienbrief ausgedruckt
- Über Email versenden wird das Anschreiben an jeden Empfänger mit Emailadresse gesendet.

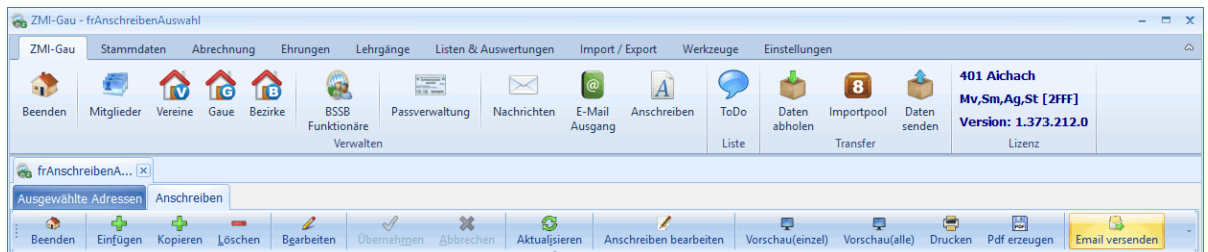

Sollten nicht alle Empfänger eine Emailadresse haben, schalten Sie zurück auf "Ausgewählte Adresse" aktivieren den Filter Adressen "ohne Email" und drucken diese aus.

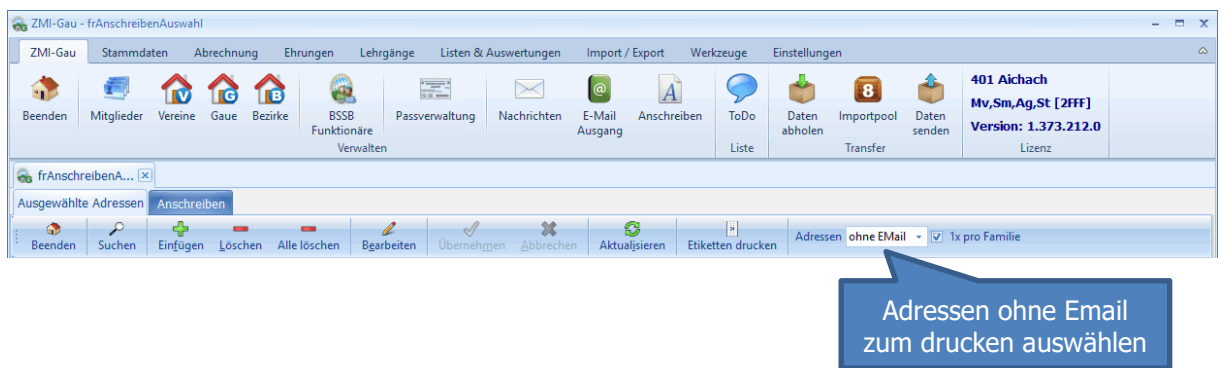

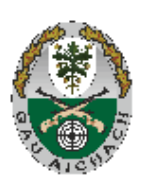

Sportschützengau Aichach im<br>Bayerischen Sportschützenbund e.V. Harthofstraße 2 86551 Aichach/Untergriesbach

Klingen, 21.04.2013

Liebe Schützenmeister, Sportleiter / innen, Jugend - und Damensportleiter / innen

#### **Ausbildung**

zur qualifizierten Schießstandaufsicht

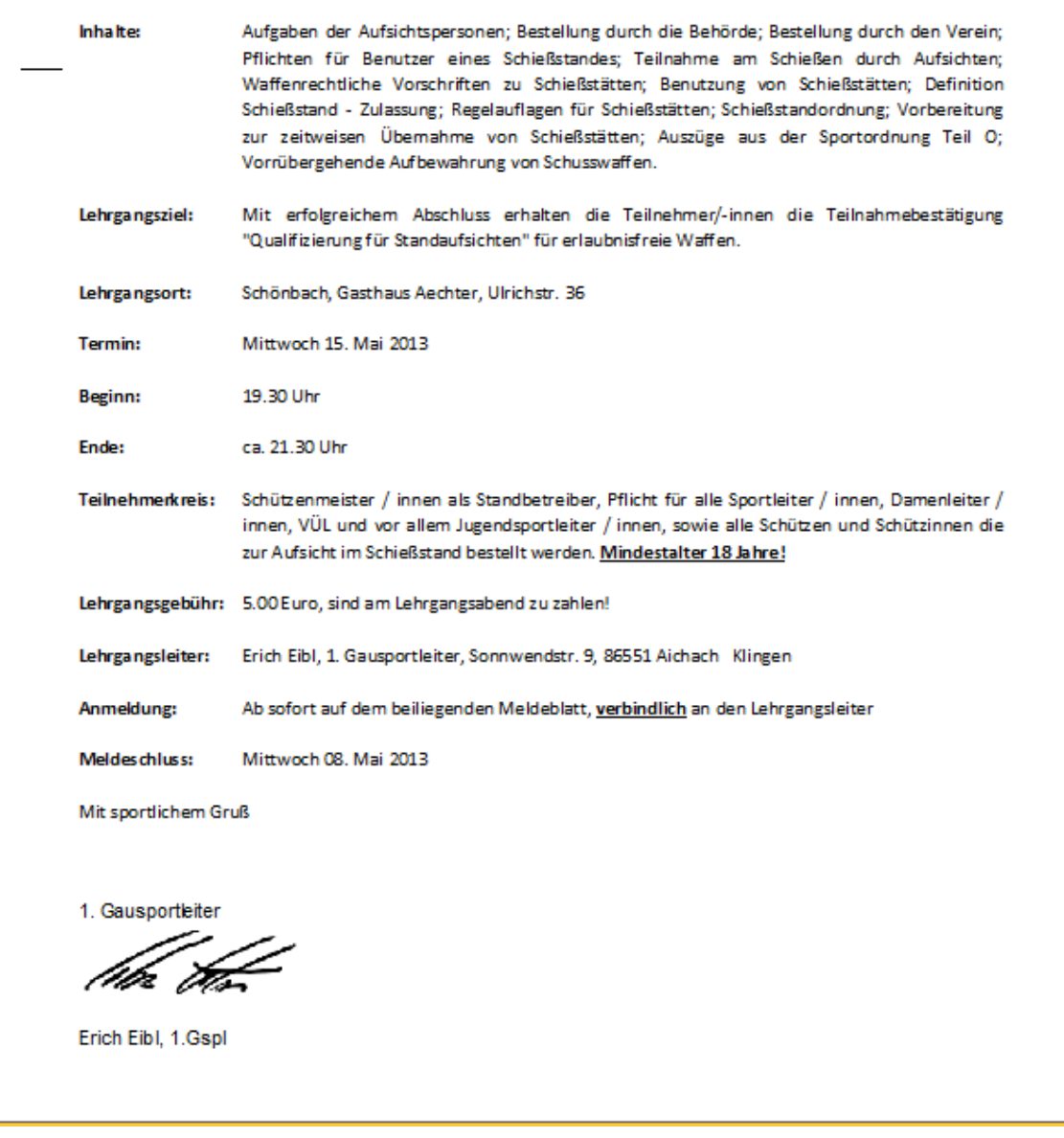

Detailliertere Information über das Anschreiben Modul entnehmen Sie bitte dem Handbuch.

# <span id="page-8-0"></span>**5 Lehrgang anlegen**

Nachdem die Teilnehmer bekannt sind, kann über den Lehrgangsplaner ein neuer Lehrgang mit den Teilnehmern aufgenommen werden.

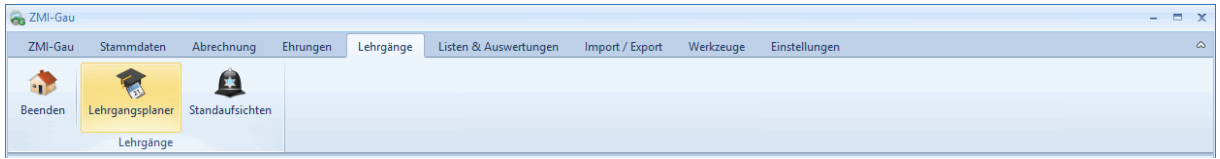

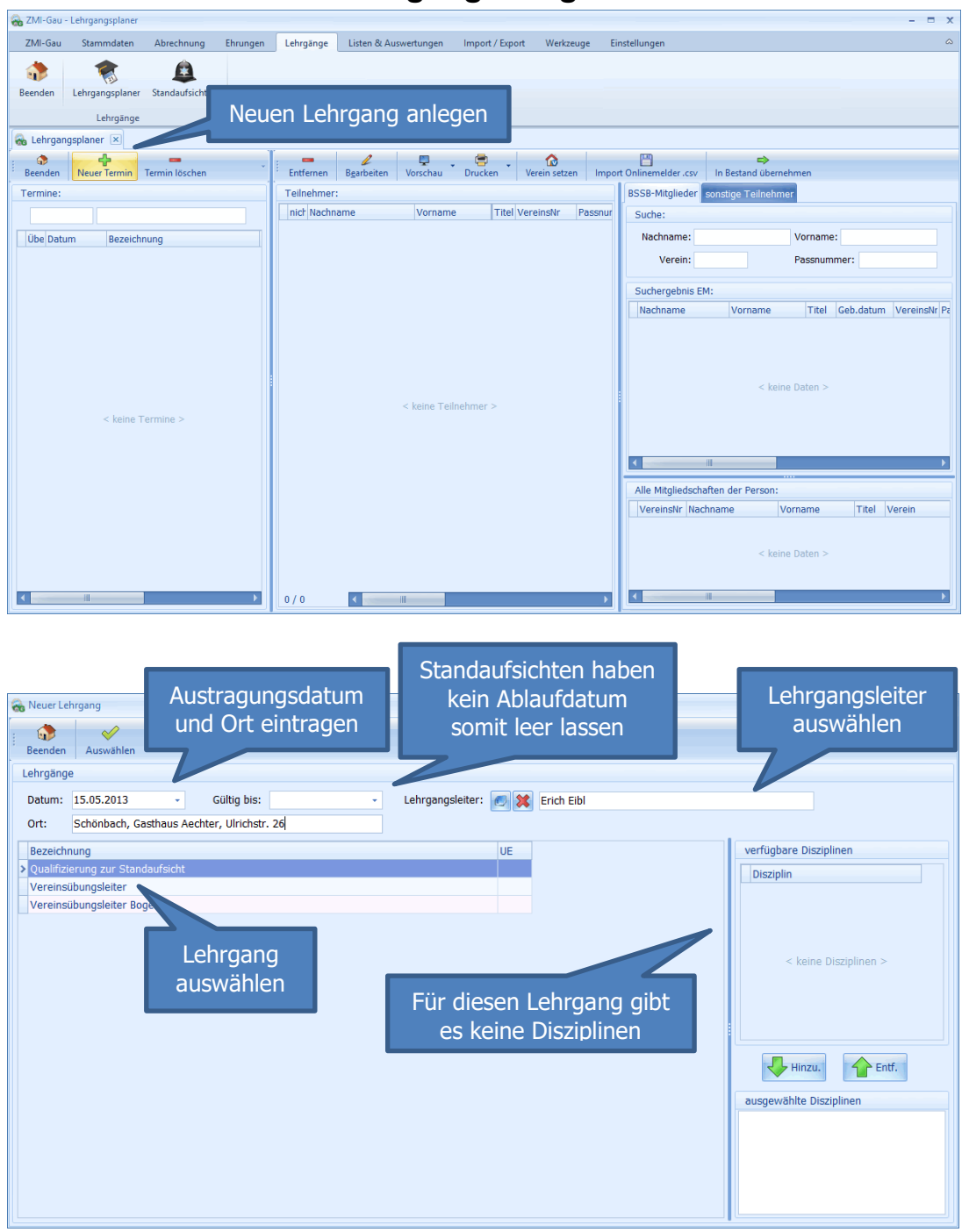

### <span id="page-8-1"></span>**5.1 Standaufsichten Lehrgang anlegen**

### <span id="page-9-0"></span>**5.2 Teilnehmer für den Lehrgang aufnehmen**

Sie haben mehrere Listen pro Verein vor sich und dürfen nun die einzelnen Teilnehmer aufnehmen. Sie können in das Feld Verein die Vereins-Nr. eingeben um alle Schützen des Vereins auszuwählen. Entweder gehen Sie die Liste der Mitglieder durch und übernehmen mit Doppelklick oder filtern zuerst nach Namen und übernehmen danach.

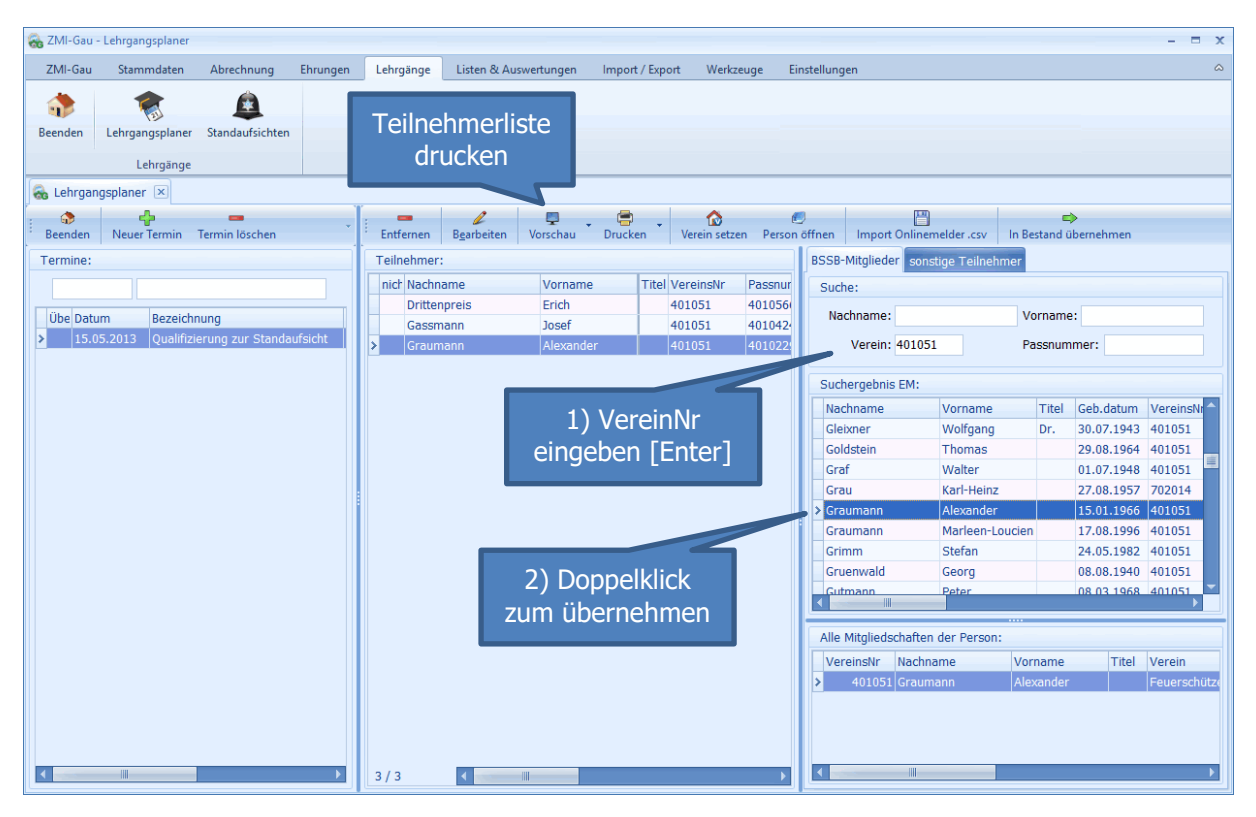

Sind alle Teilnehmer erfasst, drucken Sie die Teilnehmerliste, damit jeder Teilnehmer seine Teilnahme durch die Unterschrift bestätigen kann.

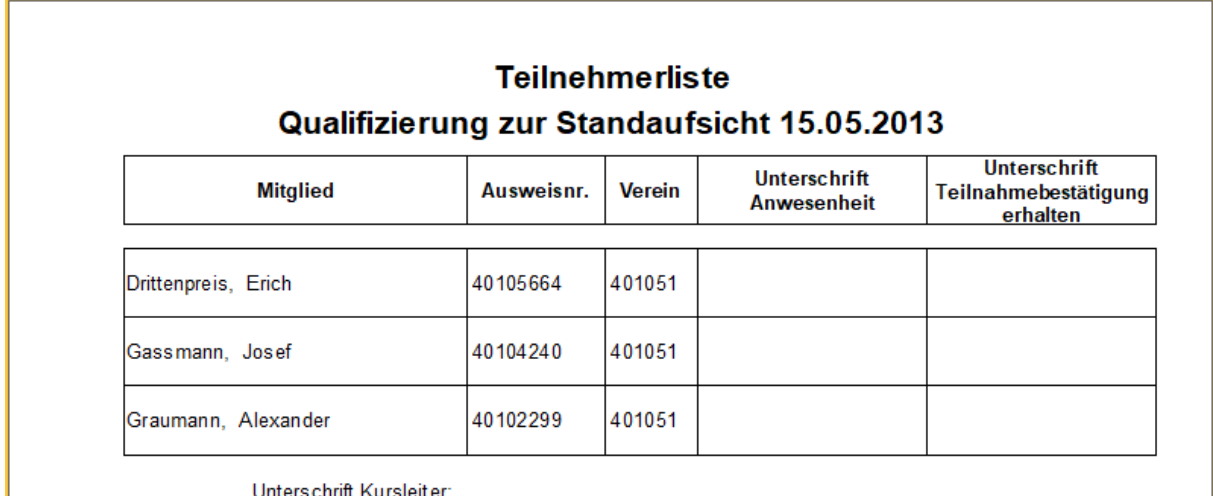

### <span id="page-10-0"></span>**5.3 Teilnehmerbestätigungen drucken**

Sie gehen optimistisch davon aus, alle angemeldeten Teilnehmer werden auch am Austragungstag anwesend sein. Somit drucken Sie vorab die Teilnehmerbestätigungen aus und nehmen diese am Austragungtag mit. Die Blanko Teilnehmerbestätigungen sollten Sie vorher vom BSSB bekommen haben.

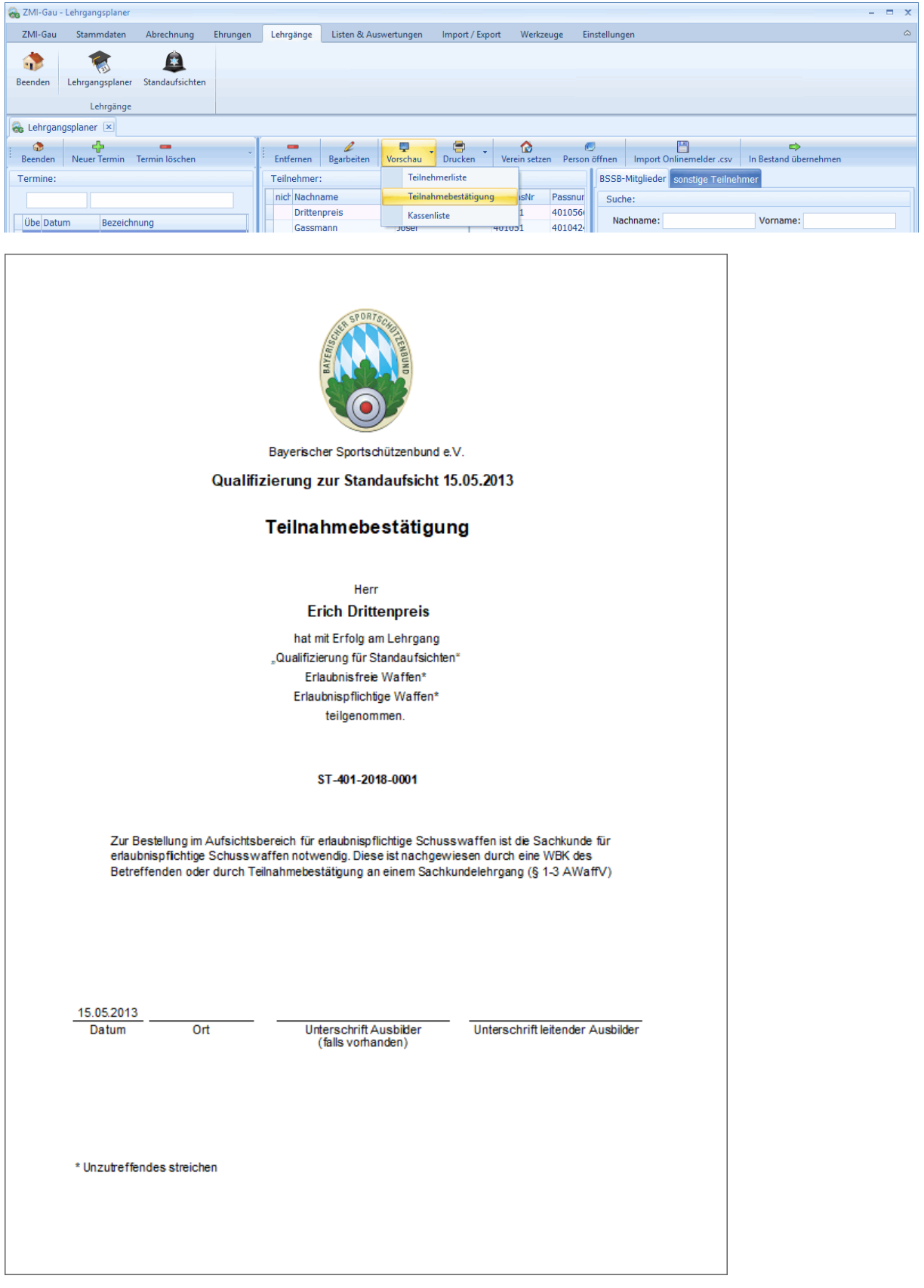

### <span id="page-11-0"></span>**5.4 Teilnehmer in den Bestand übernehmen**

Nach dem Lehrgang prüfen Sie ob wirklich alle Teilnehmer anwesend waren. Sollte ein Teilnehmer nicht anwesend gewesen sein, löschen Sie ihn aus der Liste heraus. Alle anderen Teilnehmer können Sie nun übernehmen. Somit bekommt jeder einen Eintrag, dass er die Standaufsichtschulung absolviert hat.

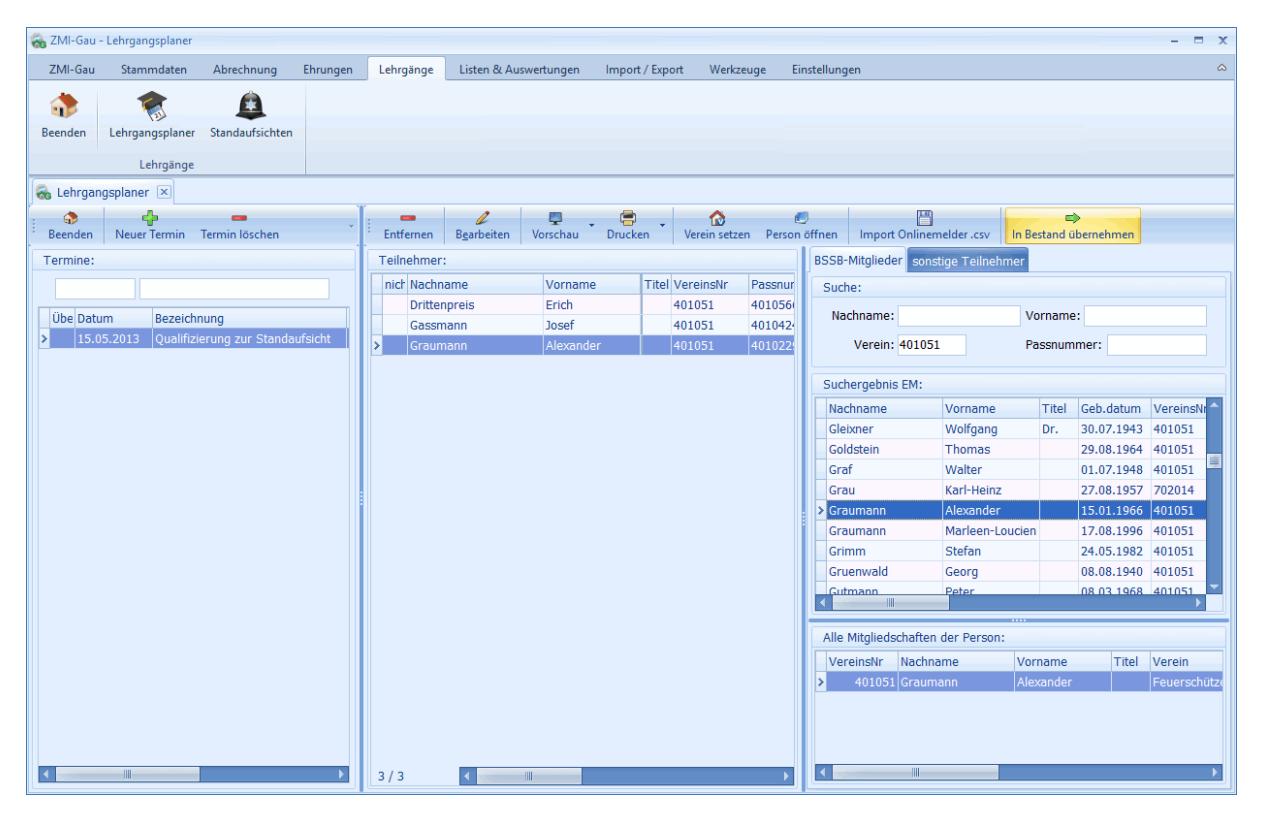

# <span id="page-12-0"></span>**6 Überblick über alle Standaufsichten im Gau**

Der Gau führt manchmal Gauinterne Schießen aus und benötigt für die Veranstaltung Standaufsichten. Über den Menüpunkt Standaufsichten werden alle Standaufsichten, die in den Bestand aufgenommen wurden, aufgelistet.

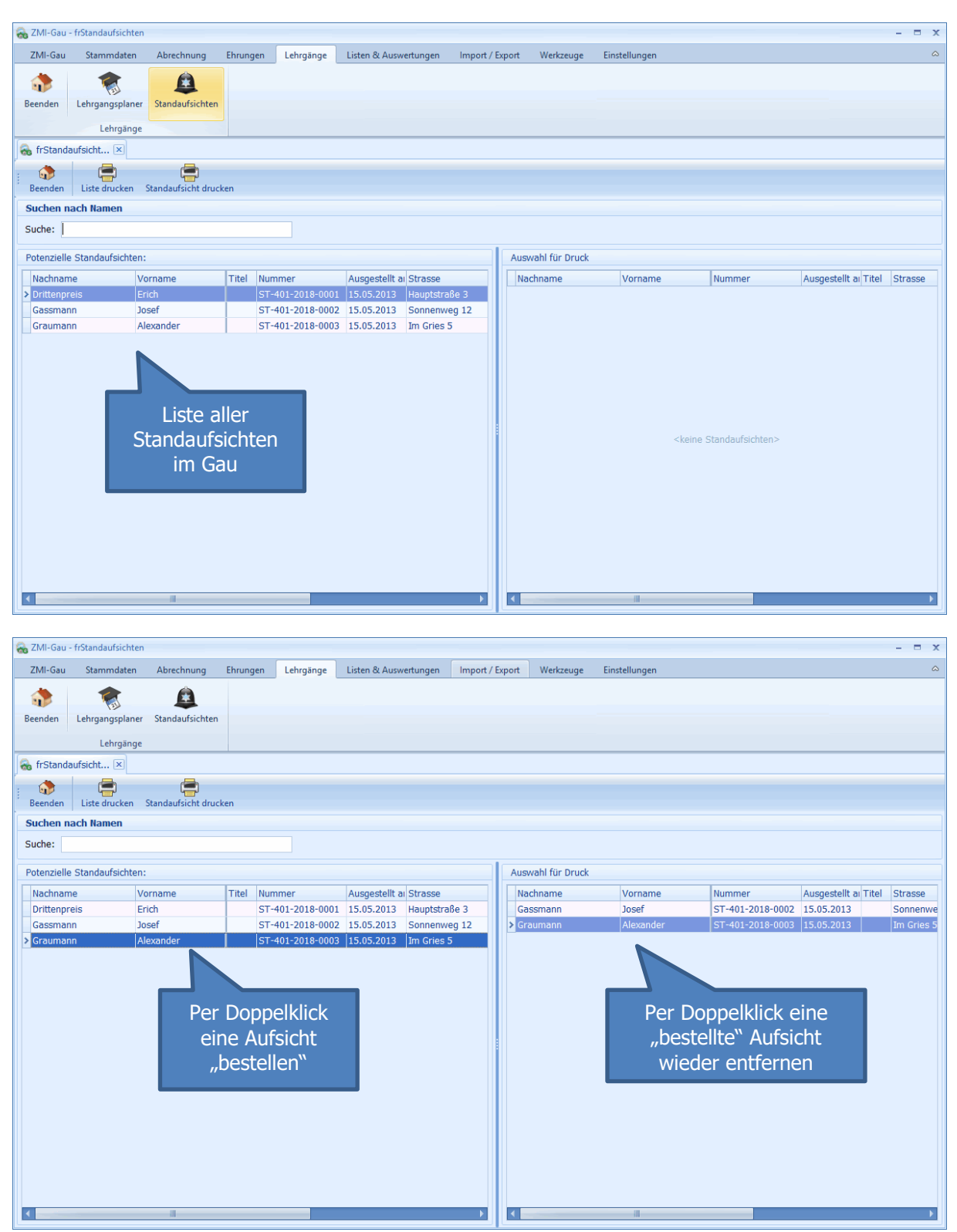

#### <span id="page-13-0"></span>**6.1 Bestellte Aufsichten drucken**

Die bestellen Aufsichten können als Liste ausgegeben werden

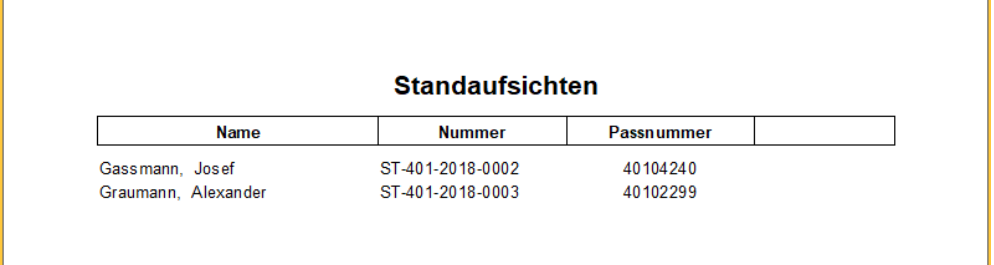

Ebenso kann auch die Bestellung als Formblatt ausgegeben werden.

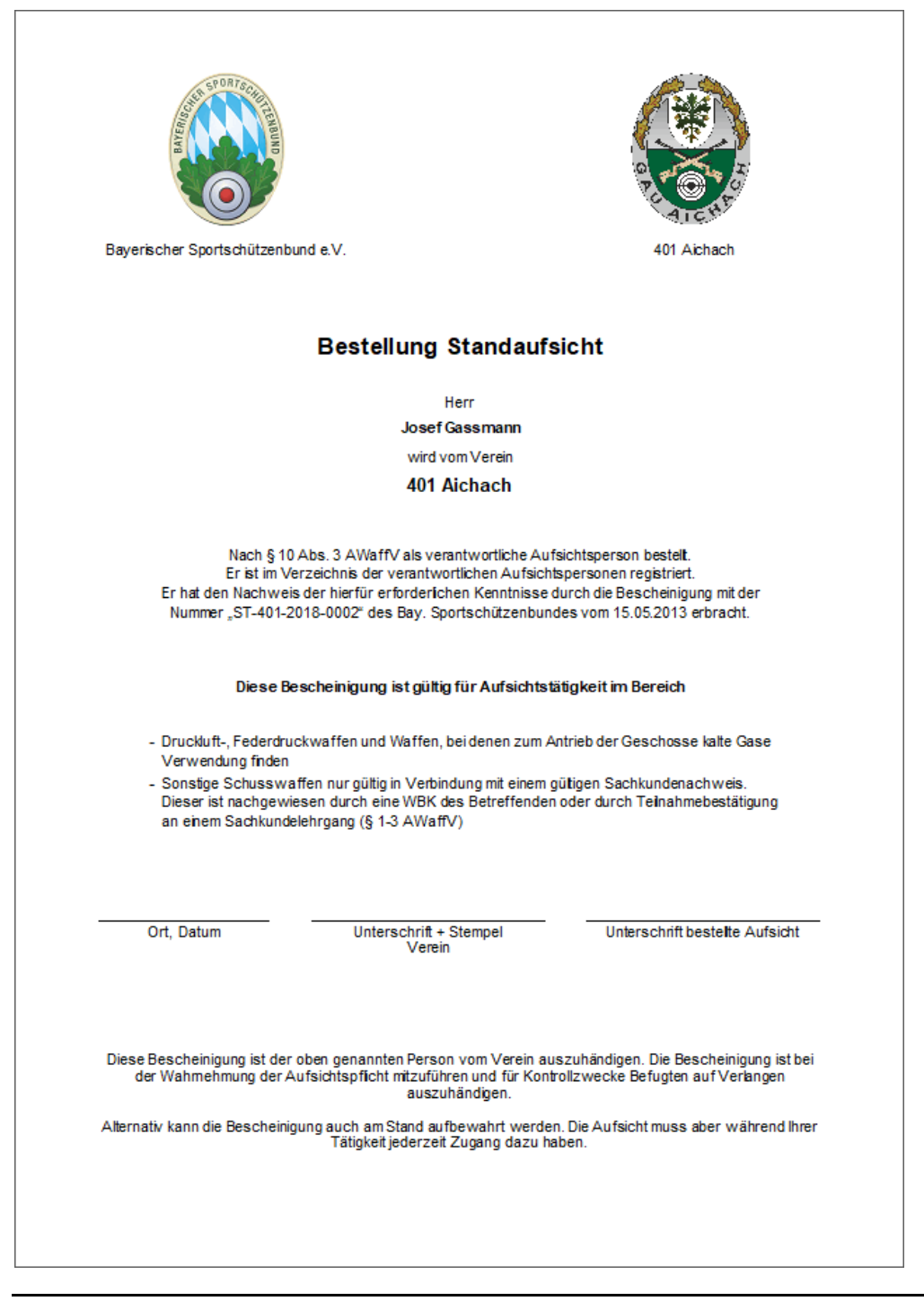